## "দুর্নীতি সংক্রান্ত ছাড়পত্র ব্যবস্থাপর্না" সফটওয়্যার ব্যবহার সহাতয়্কা

১। লিংকে প্রবেশ করলে জ্বালানি ও খনিজ সম্পদ বিভাগের "দুর্নীতি সংক্রান্ত ছাড়পত্র ব্যবস্থাপনা" সফটওয়্যার এর হহামকপজ হদখা যাকব।

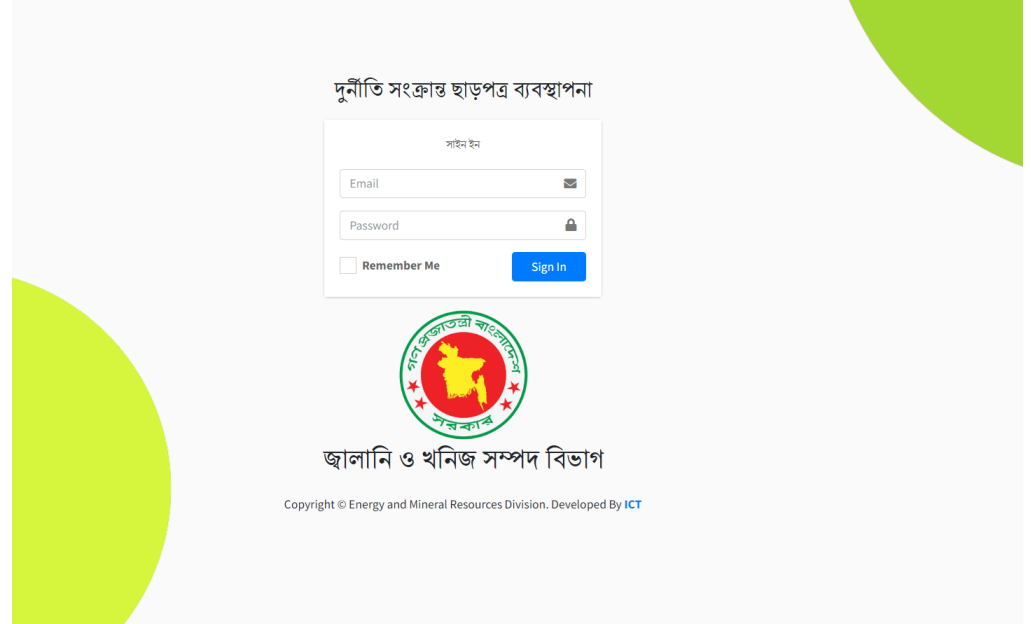

- ২। User Id এবং Password দিয়ে লগইন করতে হবে।
- ৩। লগইনের পরে নিচের ড্যাশবোর্ড দেখা যাবে।

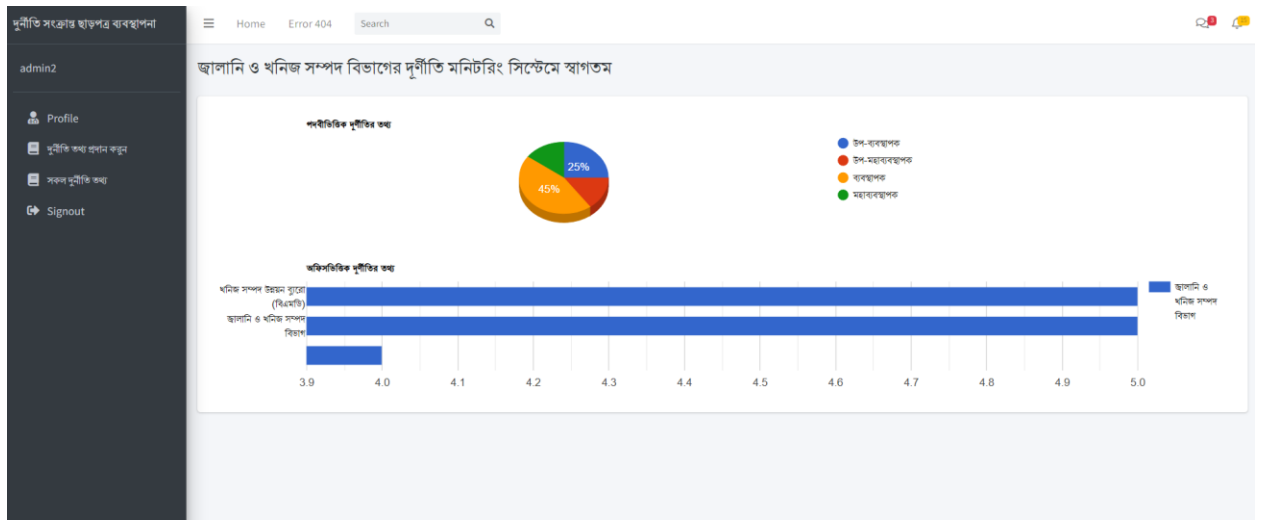

## "দুর্নীতি সংক্রান্ত ছাড়পত্র ব্যবস্থাপর্না" সফটওয়্যার ব্যবহার সহাতয়্কা

৪। বামদিকের "দুর্নীতি তথ্য প্রদান করুন" মেনুবারে ক্লিক করে প্রয়োজনীয় তথ্য প্রদান করে submit করতে হকব।

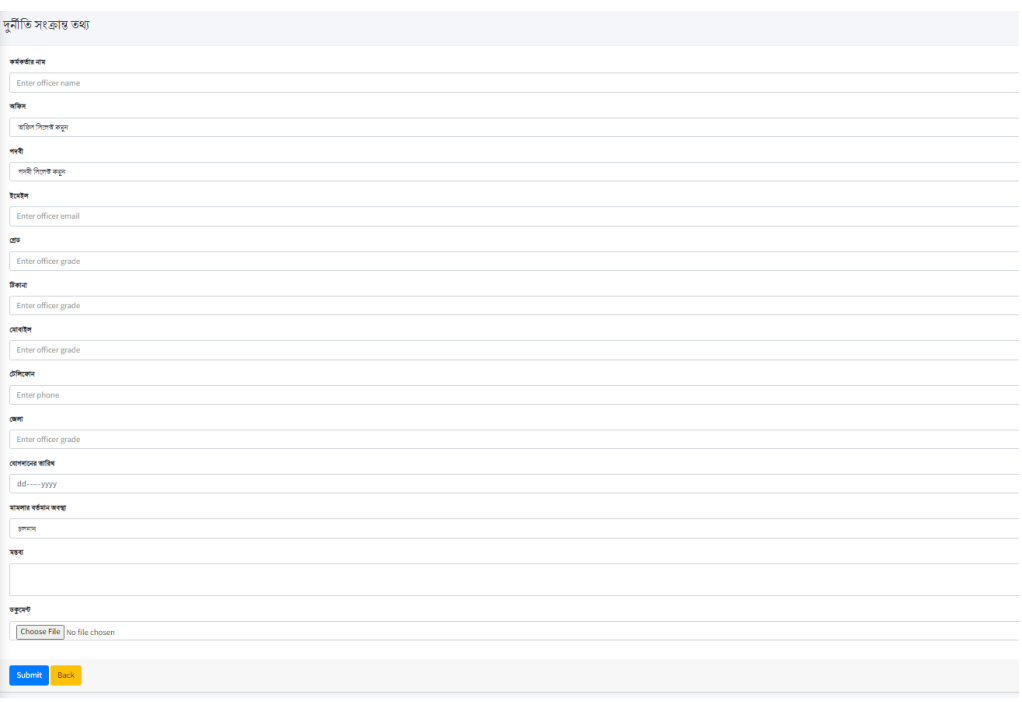

৫। বামদিকের "দুর্নীতি সংক্রান্ত সকল তথ্য" মেনুবারে ক্লিক করলে পুর্বে ইনপুটক্রিত সকল তথ্য দেখা যাবে যা  $\boldsymbol{\mathrm{Excel}}, \boldsymbol{\mathrm{CSV}}, \boldsymbol{\mathrm{pdf}}$  ফর্মে ডাউনলোড এবং প্রিন্ট করা যাবে।